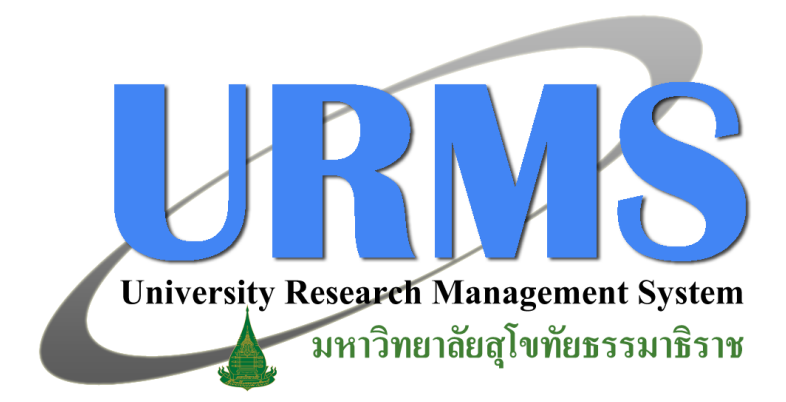

## **การประเมินข้อเสนอฯ โดยผู้ทรงคุณวุฒิ**

## **1. การใช้งานระบบในส่วนของการประเมินข้อเสนอโครงการวิจัย**

เมื่อผู้ประสานฯ ได้ทำการตรวจสอบรายละเอียดต่างๆ และทำการส่งข้อเสนอโครงการแล้ว ระบบจะส่งข้อเสนอโครงการต่อไปยังผู้ทรงคุณวุฒิแต่ละท่านตามที่ได้เลือกไว้ เพื่อให้ผู้ทรงคุณวุฒิแต่ ละท่านทำการประเมินข้อเสนอโครงการนั้น โดยมีขั้นตอนการดำเนินการดังนี้

1.1 ที่ "**เมนูด้านบน**" คลิกที่ "**Pre-audit**" จากนั้นที่ "**เมนูด้านซ้าย**" คลิกเลือกปีงบประมาณที่ ์ ต้องการ แล้วคลิกที่ "**เมนูสำหรับผู้ประเมิน**" จากนั้นคลิกเลือก "**ประเมินข้อเสนอ โครงการวิจัย**"

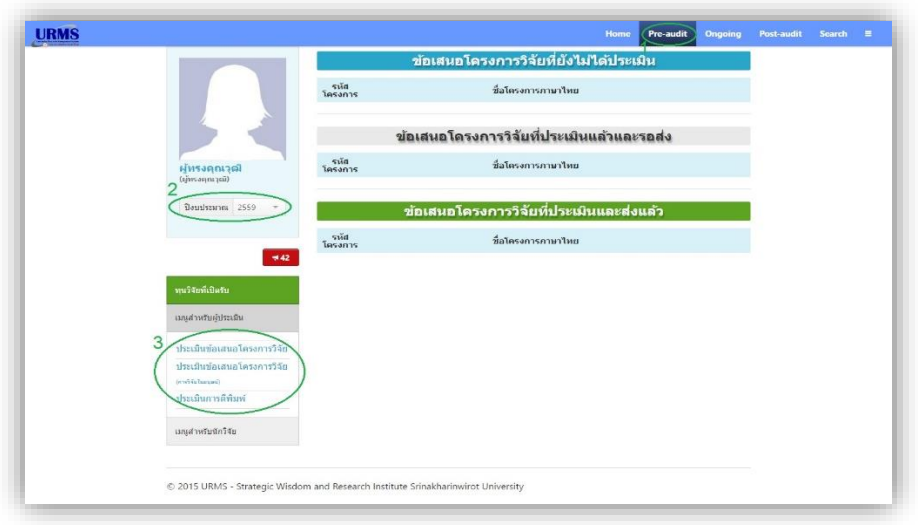

**รูปที่ 3-1** แสดงขั้นตอนการไปยังหน้าการประเมินข้อเสนอโครงการ

1.2 คลิกที่ "**ประเมิน**" หลังข้อเสนอโครงการที่ต้องการประเมินในส่วนของ "**ข้อเสนอ โครงการวิจัยที่ยังไม่ได้ประเมิน**"

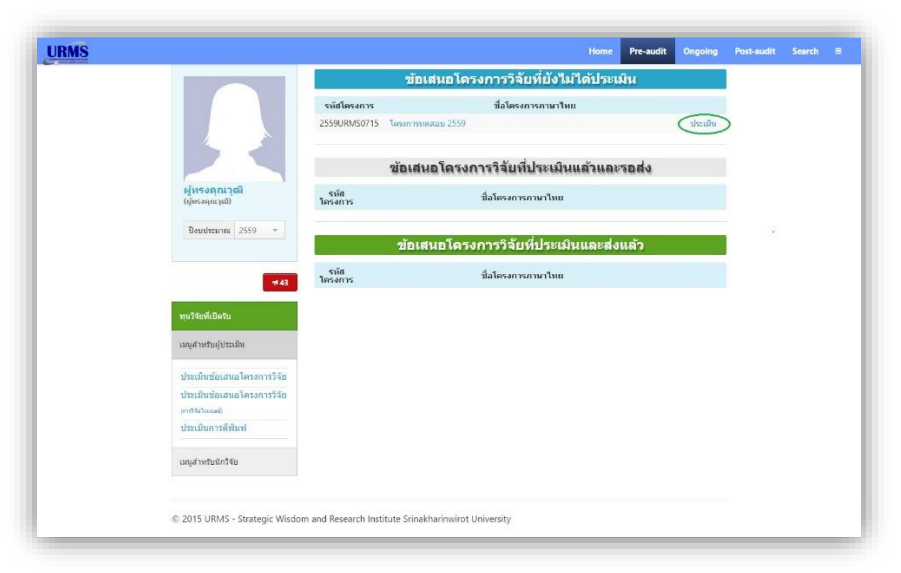

**รูปที่ 3-2** หน้าต่างแสดงรายการข้อเสนอโครงการส าหรับการประเมิน

1.3 ระบบจะแสดงหน้าต่างที่ใช้ในการประเมินข้อเสนอโครงการวิจัยที่เลือก โดยจะแสดง รายละเอียดต่างๆ ของข้อเสนอโครงการ พร้อมทั้งเอกสารที่แนบมากับข้อเสนอ เพื่อให้ ผู้ทรงคุณวุฒิใช้ประกอบการพิจารณา

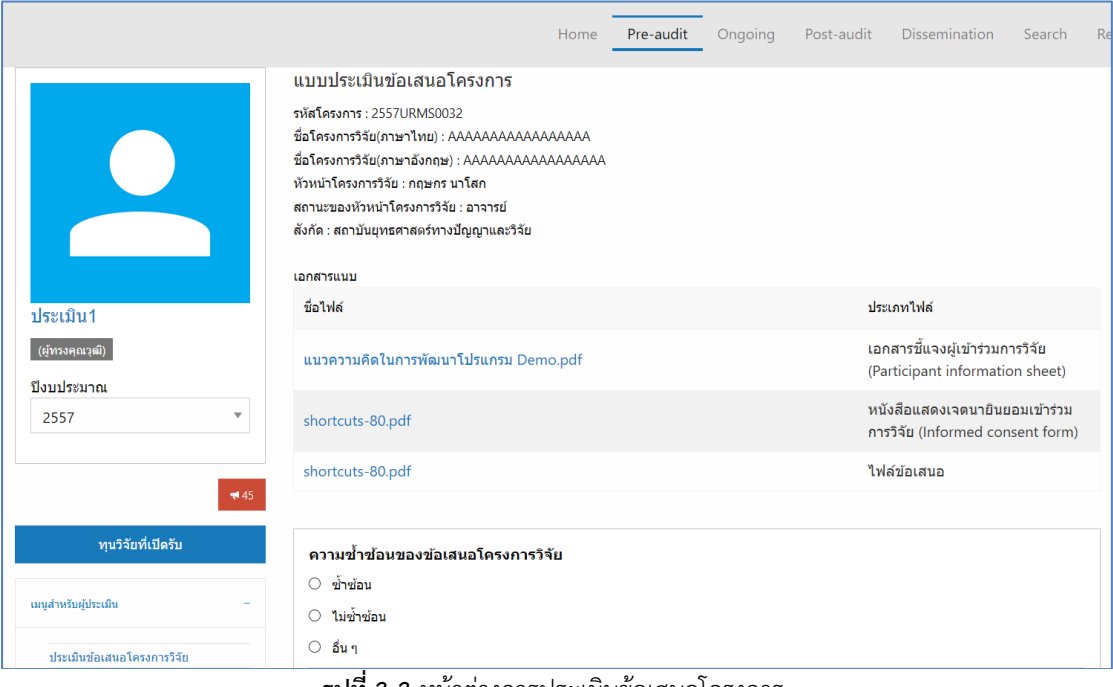

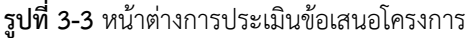

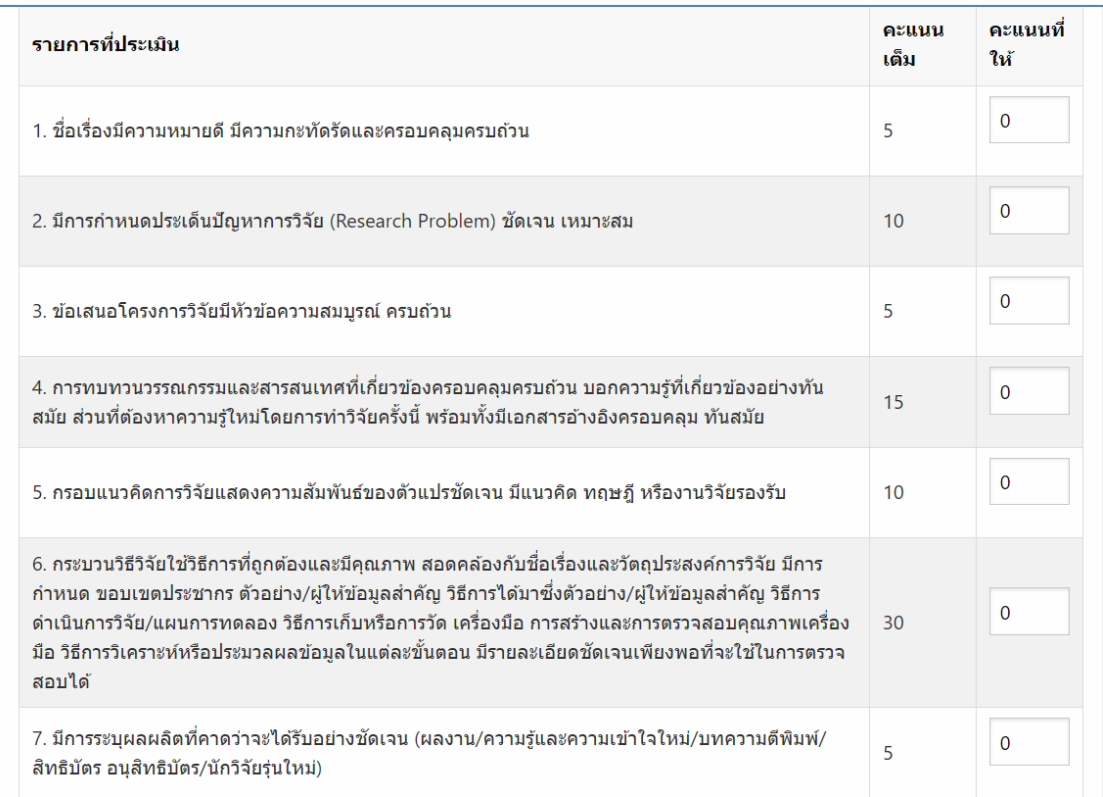

**รูปที่ 3-4** หน้าต่างการประเมินข้อเสนอโครงการ (ต่อ)

## 1.4 เมื่อผู้ทรงคุณวุฒิกรอกข้อมูลการประเมินครบถ้วนแล้ว ให้คลิกที่ปุ่ม "**บันทึก**" ซึ่งอยู่ด้านล่าง ของแบบประเมิน

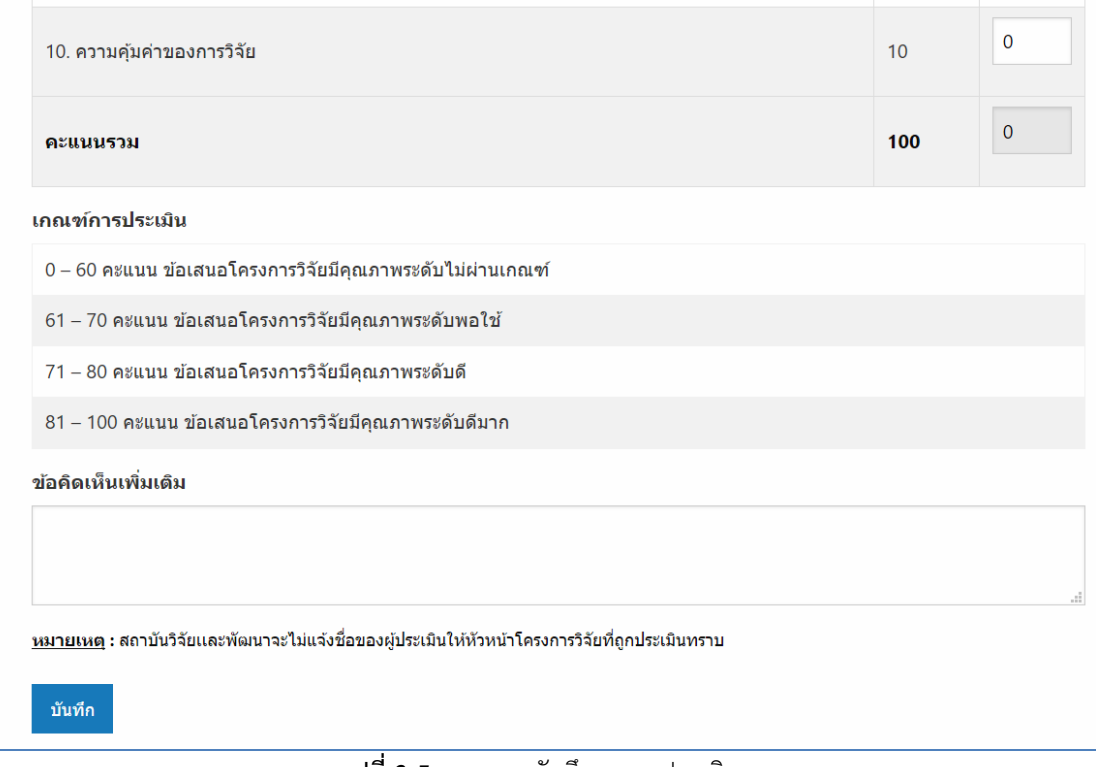

**รูปที่ 3-5** แสดงการบันทึกผลการประเมิน

1.5 หลังจากที่บันทึกแล้วข้อเสนอโครงการ จะถูกส่งมายังส่วนของ**ข้อเสนอโครงการวิจัยที่ ประเมินแล้วและรอส่ง** ผู้ประเมินสามารถคลิกที่ "**แก้ไข/ส่ง**" หลังข้อเสนอโครงการที่ ต้องการแก้ไขผลการประเมินหรือต้องการส่งผลการประเมินกลับไปยังผู้ประสานระดับคณะ ในส่วนของ "**ข้อเสนอโครงการวิจัยที่ประเมินแล้วและรอส่ง**"

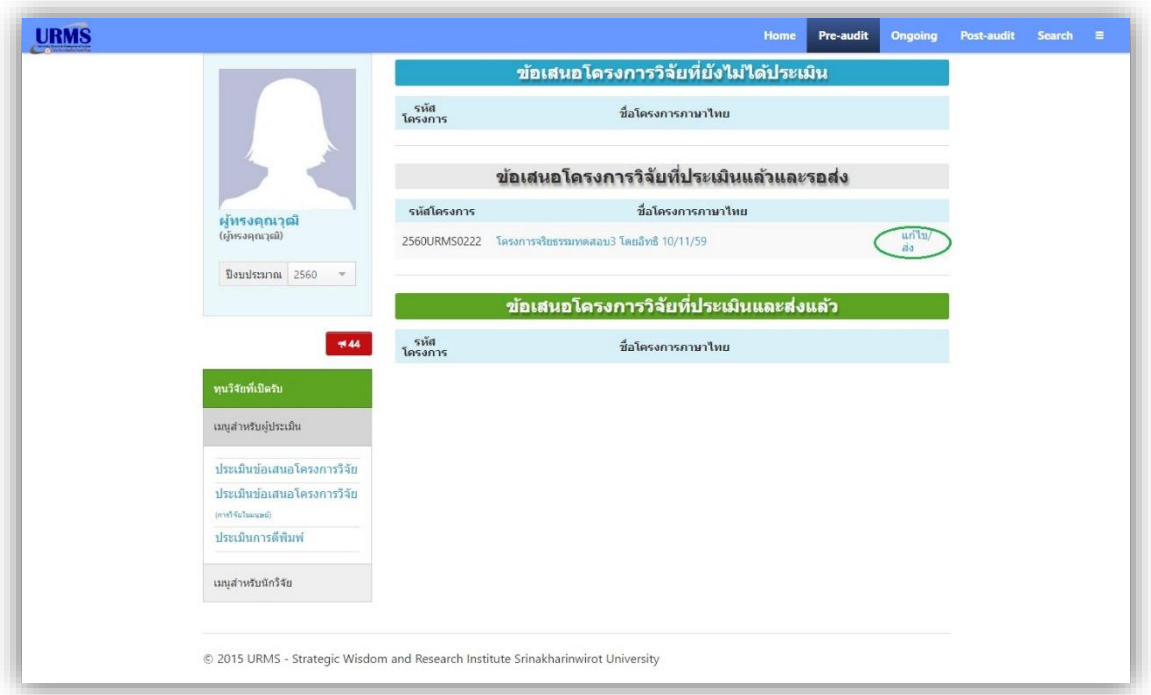

**รูปที่ 3-6** หน้าต่างแสดงรายการข้อเสนอโครงการสำหรับการประเมิน

1.6 ผู้ทรงคุณวุฒิสามารถทำการส่งผลการประเมินกลับไปยังผู้ประสานระดับคณะได้ โดยคลิกที่ ปุ่ม "**ส่ง**" บันทึกการแก้ไขผลการประเมินเพียงอย่างเดียวได้ โดยคลิกที่ปุ่ม "**บันทึกแก้ไข**" หรือแก้ไขผลการประเมินก่อนทำการส่งได้ โดยทำการแก้ไขผลการประเมินในข้อที่ต้องการ คลิกที่ปุ่ม "**บันทึกแก้ไข**" จากนั้นคลิกที่ปุ่ม "**ส่ง**"

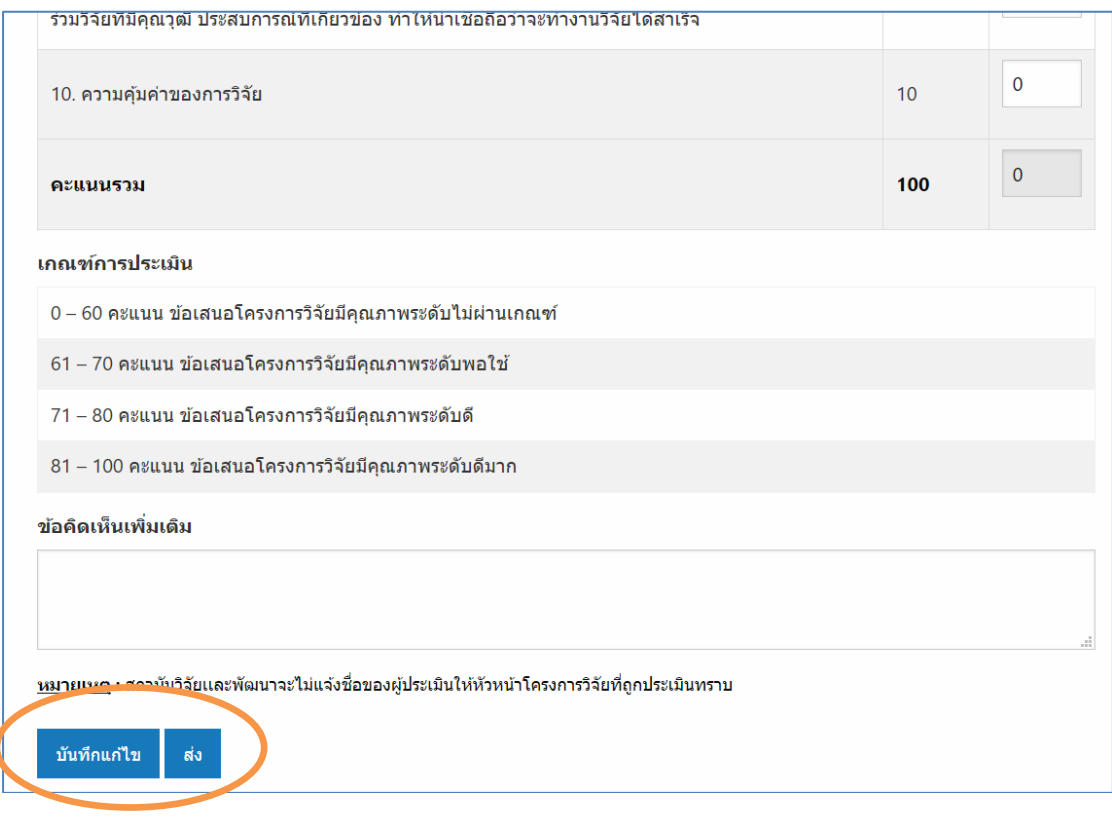

**รูปที่ 3-7** แสดงการบันทึกการแก้ไขข้อมูลการประเมิน/ส่งผลการประเมิน

1.7 ในกรณีที่ผู้ทรงคุณวุฒิได้ทำการประเมินข้อเสนอโครงการวิจัย โดยผลการประเมินออกมาเป็น สนับสนุน และผู้ทรงคุณวุฒิได้ทำการส่งผลการประเมินกลับไปยังผู้ประสานระดับคณะแล้ว ถือได้ว่าเป็นอันสิ้นสุดการทำงานของระบบในส่วนนี้ แต่ถ้าหากผลการประเมินเป็นอย่างอื่น ผู้ทรงคุณวุฒิอาจจะต้องประเมินข้อโครงการนั้นใหม่อีกครั้งหลังจากที่นักวิจัยได้ทำการ ปรับแก้รายละเอียดของโครงการตามข้อเสนอแนะแล้ว นอกจากนี้ ผู้ทรงคุณวุฒิสามารถดูผล การประเมินข้อเสนอโครงการวิจัยที่ตนเคยประเมินไว้ได้ จากหน้าแสดงรายการข้อเสนอ โครงการส าหรับการประเมิน ในส่วนของ "**ข้อเสนอโครงการวิจัยที่ประเมินและส่งแล้ว**" แต่ จะไม่สามารถแก้ไขผลการประเมินของข้อเสนอโครงการนั้นได้อีก

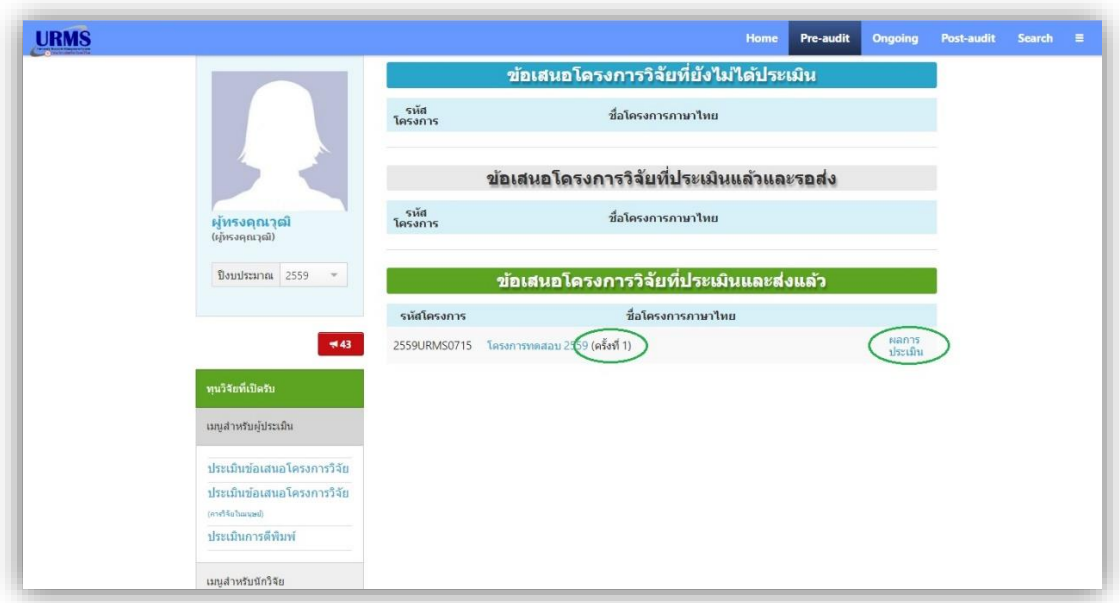

**รูปที่ 3-**8 หน้าต่างแสดงรายการข้อเสนอโครงการที่ทำการประเมินเสร็จสิ้นแล้ว

1.8 ในหน้าแสดงรายการข้อเสนอโครงการวิจัยของผู้ประสานฯ ที่ข้อเสนอโครงการ ชื่อของ ผู้ทรงคุณวุฒิที่ได้ทำการประเมินข้อเสนอโครงการและส่งกลับมายังผู้ประสานฯ แล้วจะ เปลี่ยนเป็น **สีเขียว** แต่ถ้ายังยังไม่ส่งผลการประเมินกลับมาชื่อผู้ทรงคุณวุฒิท่านนั้นก็จะยังคง เป็น **สีด า** ซึ่งช่วยให้ผู้ประสานฯ สามารถติดตามผลการประเมินจากผู้ทรงคุณวุฒิที่ยังไม่ส่งผล การประเมินกลับมาได้สะดวกขึ้น

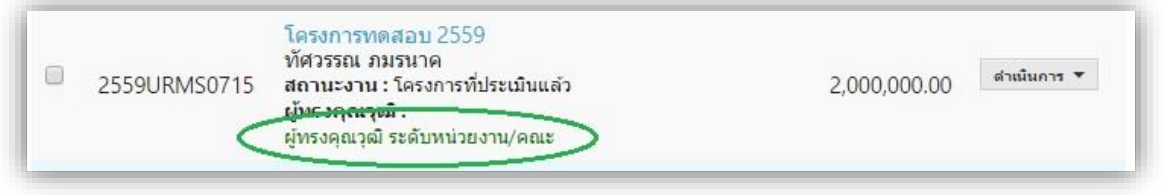

**รูปที่ 8** แสดงสีที่ชื่อของผู้ทรงคุณวุฒิที่ส่งและยังไม่ได้ส่งผลการประเมินกลับมาที่ผู้ประสานฯ